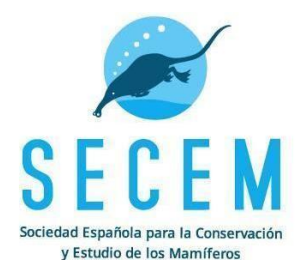

# <span id="page-0-0"></span>INVENTARIO DE MAMÍFEROS MEDIANTE INDICIOS DE PRESENCIA

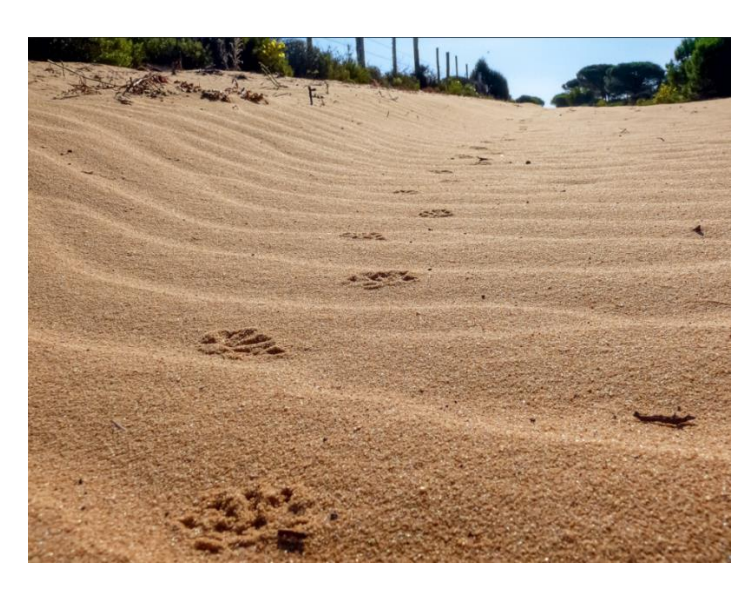

### Índice

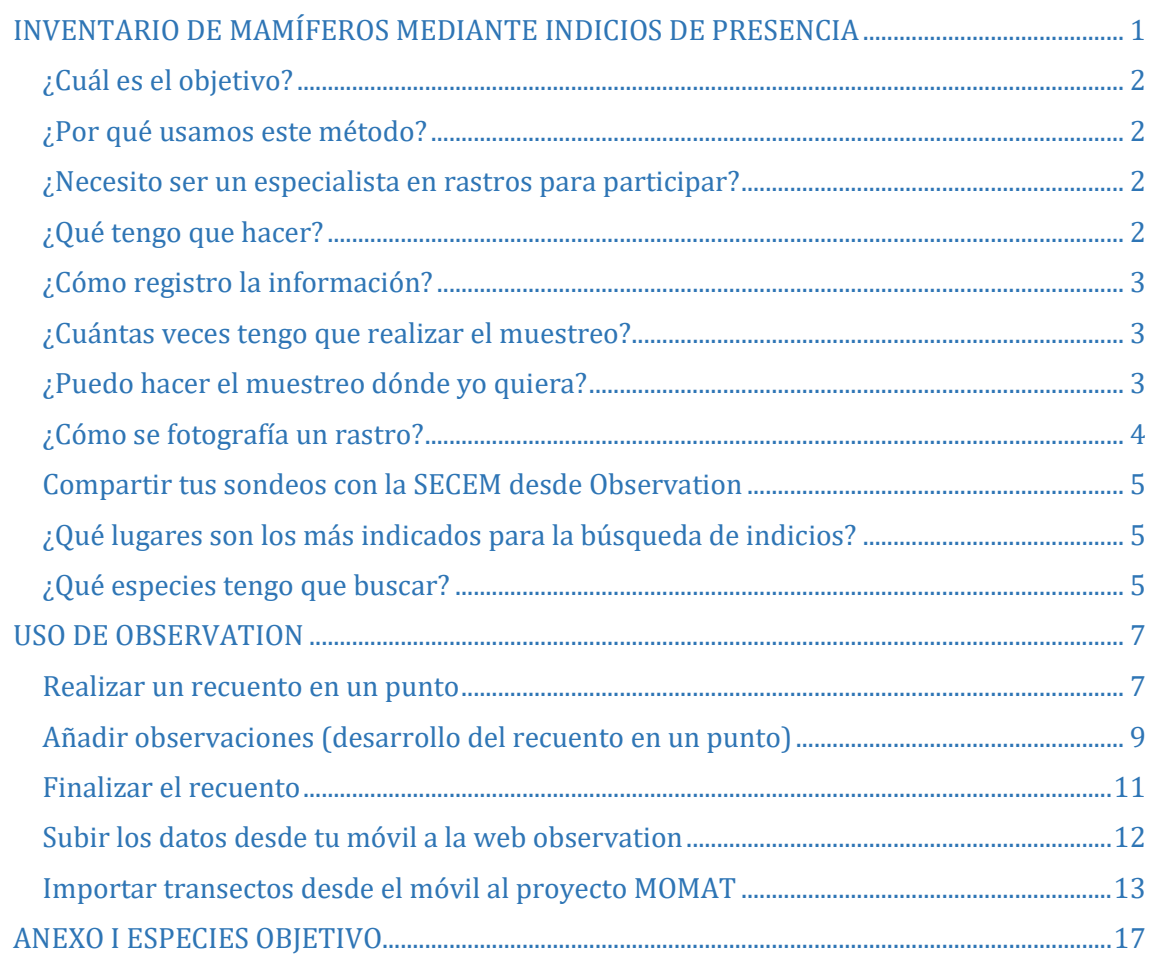

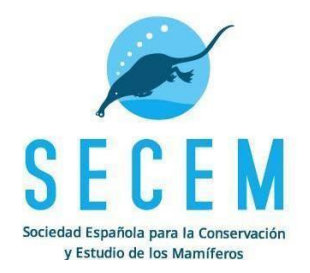

#### <span id="page-1-0"></span>¿Cuál es el objetivo?

Este muestreo está enfocado, principalmente, a los mamíferos comunes. Contar mamíferos es una labor compleja, por lo que para abordar múltiples especies tenemos que aproximarnos al conocimiento del estado de sus poblaciones a través de otras variables, como la presencia. A pesar de ello, la detección de una especie depende de dos procesos que hay que tener en cuenta: que la especie esté presente en un sitio dado y de su detectabilidad (no todas las especies se detectan con la misma facilidad). Si eres aficionado a anotar las especies de mamíferos que ves en tus paseos por el campo, con este protocolo, al controlar el esfuerzo, podremos estimar esa detectabilidad. Como verás es un protocolo muy sencillo en el que son importantes dos variables: la detección de la especie y el tiempo que tardamos en detectarla.

#### <span id="page-1-1"></span>¿Por qué usamos este método?

Los mamíferos son animales esquivos, sin embargo, es posible detectar fiablemente la presencia de algunas especies a través de sus indicios (huellas, excrementos, madrigueras, restos de alimentación) y, más ocasionalmente, de la observación directa. La búsqueda de indicios de actividad es un método de seguimiento no invasivo que genera pocas molestias sobre las especies silvestres y es ampliamente utilizado para obtener datos de presencia/ausencia de mamíferos.

#### <span id="page-1-2"></span>¿Necesito ser un especialista en rastros para participar?

En principio no, pero es recomendable tener un conocimiento mínimo y, además, este muestreo te servirá para aprender. Lo más importante es buscar los indicios y realizar fotografías de forma adecuada para que puedan ser identificadas y/o validadas con posterioridad. Si tienes dudas, una vez terminada la jornada de campo, ya en casa, puedes consultar guías específicas de rastros, [las especies de mamíferos de España y Portugal](https://secem.es/mamiferos/atlas) y nuestra "Guía virtual de los indicios [de los mamíferos de la Península Ibérica, Islas Baleares y Canarias](https://secem.es/mamiferos/guia-indicios/especies)" con información precisa y accesible y, posteriormente, editar si lo deseas las observaciones realizadas.

Lo más importante es no introducir citas erróneas, es decir, si no estás seguro con la identificación de una especie, anota que es dudosa o solo el grupo al que pertenece. Si tienes destrezas en el rastreo, tu participación será más que bienvenida, incluso podrás echar una mano en la identificación de las fotografías que realicen otras personas. Desde el proyecto crearemos foros específicos. Una vez los registros se hayan subido a la plataforma web [Observation](https://observation.org/) estos serán confirmados por la red de validadores de la SECEM-Observation.

#### <span id="page-1-3"></span>¿Qué tengo que hacer?

Elegir un lugar apropiado, localizar y fotografiar los indicios de las distintas especies de mamíferos que encuentres durante 30 minutos, si después de ese tiempo te apeteciera seguir rastreando, iniciaríamos un nuevo muestreo. No apuntéis otras especies de otros grupos (aves, reptiles, etc.), es un muestreo de mamíferos.

Puedes moverte en círculo, alrededor del punto, linealmente, haciendo eses, etc. siempre y cuando no pares de buscar rastros. Cuando encontremos un rastro que creemos que es de una

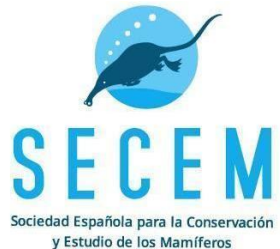

especie diferente, añadiremos la observación con la aplicación. Te recomendamos, si no conoces la zona, que estudies bien la cuadrícula/área a prospectar previamente con mapas y fotografía aérea (Google Maps o similar) para tener identificados varios puntos en donde podría ser interesante realizar el muestreo (zonas arenosas o con fango).

No hace falta anotar todos los indicios que encontremos, con el primero de cada especie detectada es suficiente. Sí que es muy interesante fotografiar los más claros para ayudar a la identificación y/o validación. Por eso es recomendable que, si hemos encontrado una huella de tejón, pero muy borrosa, y más adelante encontramos una huella mucho más clara, añadamos otra observación (no pasa nada si se añade una especie más de una vez, si es necesario), así contribuiremos a la validación de la cita.

#### <span id="page-2-0"></span>¿Cómo registro la información?

Con el uso de las apps de observation (ObsMapp para Android e iObs para iOS). Cuando estemos preparados, abriremos la app y elegiremos desde el menú principal la opción "Listas en recorrido/punto" y, posteriormente, "Iniciar recuento en un punto". Paralelamente, os recomendamos activar una alarma sonora que nos indique cuando han transcurrido los 30 minutos, momento en el que deberemos volver al menú principal "Listas en recorrido/punto" y seleccionaremos detener "recuento en un punto". En ese momento, los datos estarán en tu móvil. Para guardar una copia segura en la web que puedas compartir posteriormente con la SECEM, deberás subir los datos a la plataforma observation.org pulsando desde el menú principal "Subida".

Si no tienes experiencia con la app de observation consulta el apartado [USO DE OBSERVATION](#page-5-0) y pregúntanos las dudas que te surjan.

#### <span id="page-2-1"></span>¿Cuántas veces tengo que realizar el muestreo?

Si es una zona que frecuentas, cercana a domicilio, trabajo, segunda residencia… Puedes repetirlo cuantas veces consideres, 1-2 al año por sitio, es una frecuencia que está muy bien. Si es un sitio en el que vas a estar puntualmente puedes también hacer un muestreo ¡mejor tener un solo dato que no tener ninguno!

Además, se puede aplicar cuando quieras, si tienes media hora en la que vas a estar buscando indicios, hazlo siguiendo este protocolo.

#### <span id="page-2-2"></span>¿Puedo hacer el muestreo dónde yo quiera?

Sí, pero agradecemos mucho que te ofrezcas para desplazarte a ciertas zonas más interesantes que otras, pues hemos realizado una selección de cuadrículas de 10x10 km, que consideramos prioritarias, en las que focalizar la mayor parte de nuestro esfuerzo.

Por eso, lo ideal es que nos indiques los municipios que frecuentas (lugar de residencia, de trabajo, de 2º residencia, etc.) para poder asignarte una o varias cuadrículas cercanas en las que realizar tus muestreos.

Dicho esto, puedes realizar los muestreos donde te parezca oportuno, siempre y cuando sigas la metodología MOMAT que te proponemos en este protocolo.

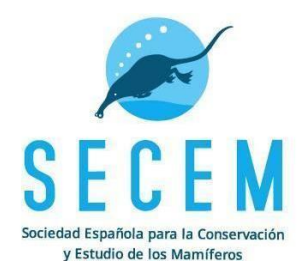

#### <span id="page-3-0"></span>¿Cómo se fotografía un indicio?

Usa la regla de la SECEM diseñada para fotografiar indicios (o similar) y coloca el indicio objetivo centrado, especialmente si hay rastros de distintas especies. El uso de llaves de coche, móviles o la propia mano como referencia no es especialmente útil y pueden inducir a error. En caso de condiciones de luz muy contrastada (a mediodía, por ejemplo), suele dar buen resultado utilizar nuestro propio cuerpo para dejar en sombra la zona a fotografiar. Lo ideal es que la luz que llega al conjunto sea homogénea y no halla sol y sombra en la fotografía. Y cuando sea un rastro importante, es mejor probar varias opciones, con sol, sin sol, con flash, sin flash y otras opciones de luces posibles ¡Mejor 6 fotos que 1!

Haz varias fotos, especialmente si no está muy clara la especie. Foto de detalle: cenital, agáchate si es necesario, conseguir una imagen plana, sin inclinaciones, permitirá analizar las proporciones entre los distintos elementos que componen la huella. Foto de conjunto: una perspectiva más abierta que permita ver el rastro completo, tipo de desplazamiento y si hay más indicios asociados. Foto de entorno: para conocer el contexto del hallazgo.

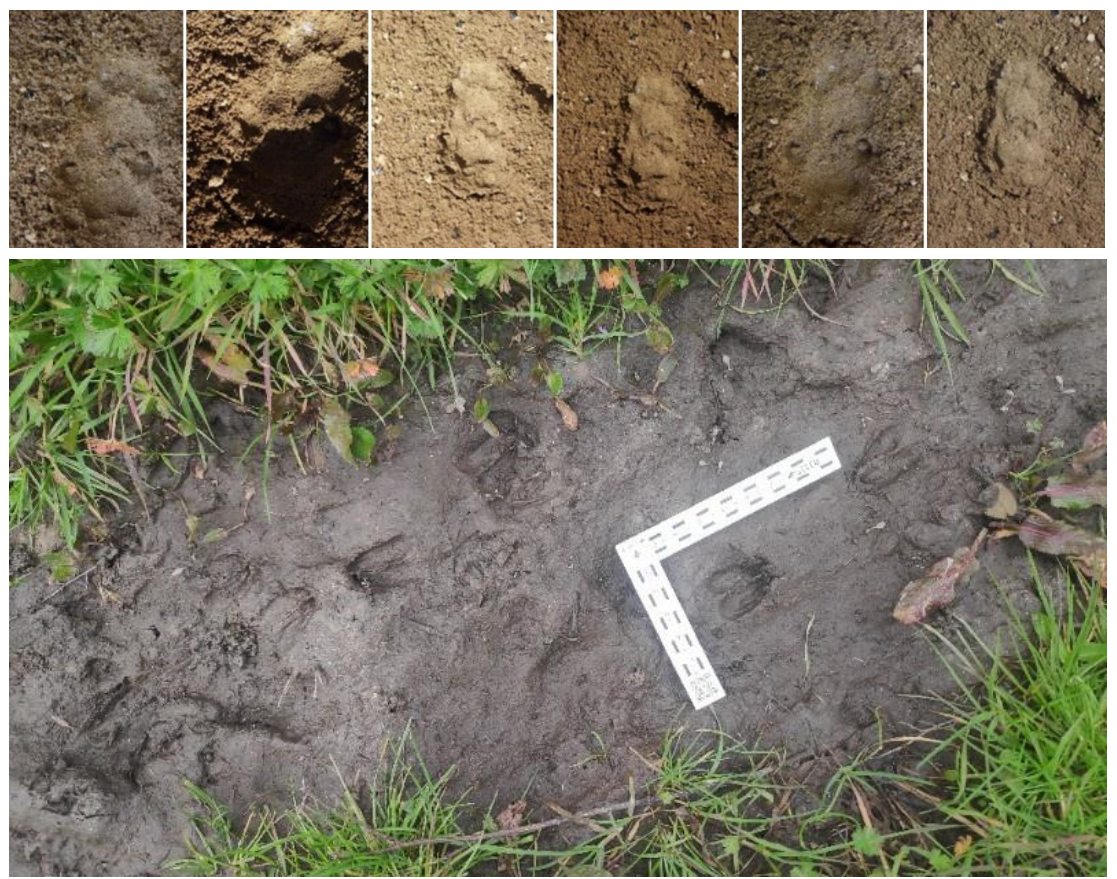

*Fig 1*. Superior: huellas fotografiadas con distintas condiciones de luz que facilitan la identificación de una gineta (Javier Vázquez). Inferior: rastro de corzo con una regla que permite su medición de una forma objetiva (Cristina Giner).

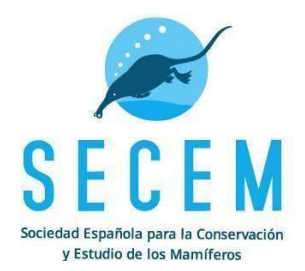

#### <span id="page-4-0"></span>Compartir tus sondeos con la SECEM desde Observation

Si has seguido todos los pasos hasta aquí, tus datos están a salvo. Sin embargo, desde la SECEM no podremos acceder a gran parte de la información que has generado con tu muestreo. Para evitar que tengas que preparar tablas con resultados, hemos habilitado dentro de Observation.org, el proyecto MOMAT. Deberás compartir tu muestreo eligiendo la opción "**importar como visita proyecto**" y seleccionar el proyecto MOMAT desde la misma **página web observation.org ¡No desde tu móvil!** Este paso es **muy importante** y hay que realizarlo siempre que lleguemos a casa después de un muestreo.

Para más detalle, consulta el apartado [USO DE OBSERVATION](#page-5-0) y pregúntanos las dudas que te surjan.

#### <span id="page-4-1"></span>¿Qué lugares son los más indicados para la búsqueda de indicios?

A excepción de algunos excrementos muy característicos, los indicios más fiables para la mayoría de las especies suelen ser las huellas. Por eso, los lugares más adecuados para buscarlas serán aquellos terrenos blandos en donde estas queden marcadas con mayor facilidad. Las mejores zonas suelen ser las arenosas, pero también funcionan muy bien los sitios con fango, las orillas y colas de masas de agua, los cauces húmedos de torrentes y ramblas y, como no, las riberas de arroyos y ríos. Si ha estado lloviendo intensamente, merece la pena esperar unos días antes de salir. Antes de seleccionar el punto de sondeo, valora bien el esfuerzo requerido hasta llegar al mismo. Es preferible buscar lugares accesibles, que no te supongan mucho esfuerzo alcanzarlos y, en el futuro, repetirlos. Por supuesto, debes buscar lugares que no se encuentren en una propiedad privada a menos que tengamos su permiso.

#### <span id="page-4-2"></span>¿Qué especies tengo que buscar?

Estos itinerarios están pensados para las especies comunes, pero no te preocupes, anota todos aquellos indicios de mamíferos que encuentres hasta el nivel que puedas llegar y fotografíalos con la aplicación móvil de Observation, para que puedan ser evaluados por el equipo de validación de Secem-Observation. Si no estás seguro de una identificación, indícalo antes de subir el dato. Hay varios niveles ante los que podemos tener dudas. Si tenemos muy poca certeza, podemos poner "*Mamífero sin identificar*", o la familia, por ejemplo, "*Mustélido sin identificar*" o "*Cánido sin identificar*". Si lo tenemos más claro podríamos llegar a nivel de género. Por ejemplo, ante la duda de si es un rastro de gato doméstico o gato montés, indicaríamos "*Felis spec*." o ante la duda de si es un perro grande o un lobo, podríamos indicar "*Canis spec*". Si casi estamos seguros, pero no del todo, la mejor opción es marcar la especie con el signo de interrogación. Por ejemplo, ante un rastro que creemos de zorro marcaríamos "*Zorro Vulpes vulpes*" pero también el signo de interrogación antes de darle a "*Guardar*".

Algunas especies podrán ser monitorizadas a través de este método en ciertos lugares y no en otros, dependiendo de si coinciden o no con especies que dejen rastros similares. Por ejemplo, en áreas de solapamiento de marta y garduña o de topo ibérico y topo de Aquitania, no podrán

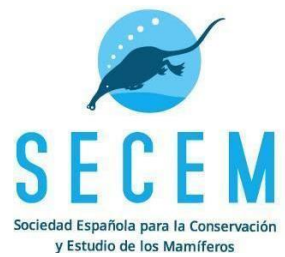

ser utilizadas las huellas o las toperas, respectivamente, para detectar la presencia de estas especies, y habrá que anotarlas a nivel de género.

<span id="page-5-0"></span>Si tienes curiosidad, estas son las especies que potencialmente podrían identificarse sus rastros, al menos en algunas zonas [\(anexo I: ESPECIES OBJETIVO\)](#page-16-0)

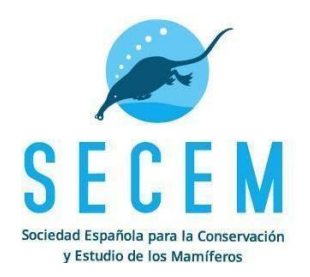

## <span id="page-6-0"></span>USO DE OBSERVATION

Si no has usado la plataforma y aplicaciones con anterioridad, primero deberás darte de alta en la web observation.org . Una vez tengas tu usuario y contraseña debes descargarte las aplicacion de Observation para tu dispositivo móvil (ObsMapp para Android e iObs para iOS), que permiten tomar la información directamente en el campo y subirla a la web para su almacenamiento. Para que las aplicaciones funcionen correctamente, durante la instalación deberemos permitir los permisos de acceso a ubicación y funcionamiento de la app en 2º plano. También deberemos tener activada la ubicación en todo momento. Una vez instalada la app, ábrela e identifícate con el usuario y contraseña usado en la web. A continuación, configura la app, para lo cual es fundamental que te descargues los listados de especies correspondientes a "Mamíferos de España". No es recomendable descargar los listados de todas las especies y territorios disponibles puesto que podrían afectar a la velocidad con la que funciona la app.

#### <span id="page-6-1"></span>Realizar un recuento en un punto

Antes de iniciar el recuento en un punto, es muy importante tener el móvil con la batería cargada para que el modo ahorro no desconecte el GPS automáticamente. Posteriormente, abriremos la app y, en el menú principal, elegimos la opción "*Listas en recorrido/punto*" y, en la nueva pantalla que aparece seleccionaremos la opción "*Iniciar recuento en un punto*" y observaremos como la app nos lleva directamente a la pantalla de "*Observación*" (la misma pantalla a la que se accede seleccionando el icono "+" en el cuadro central de la parte superior del menú principal.

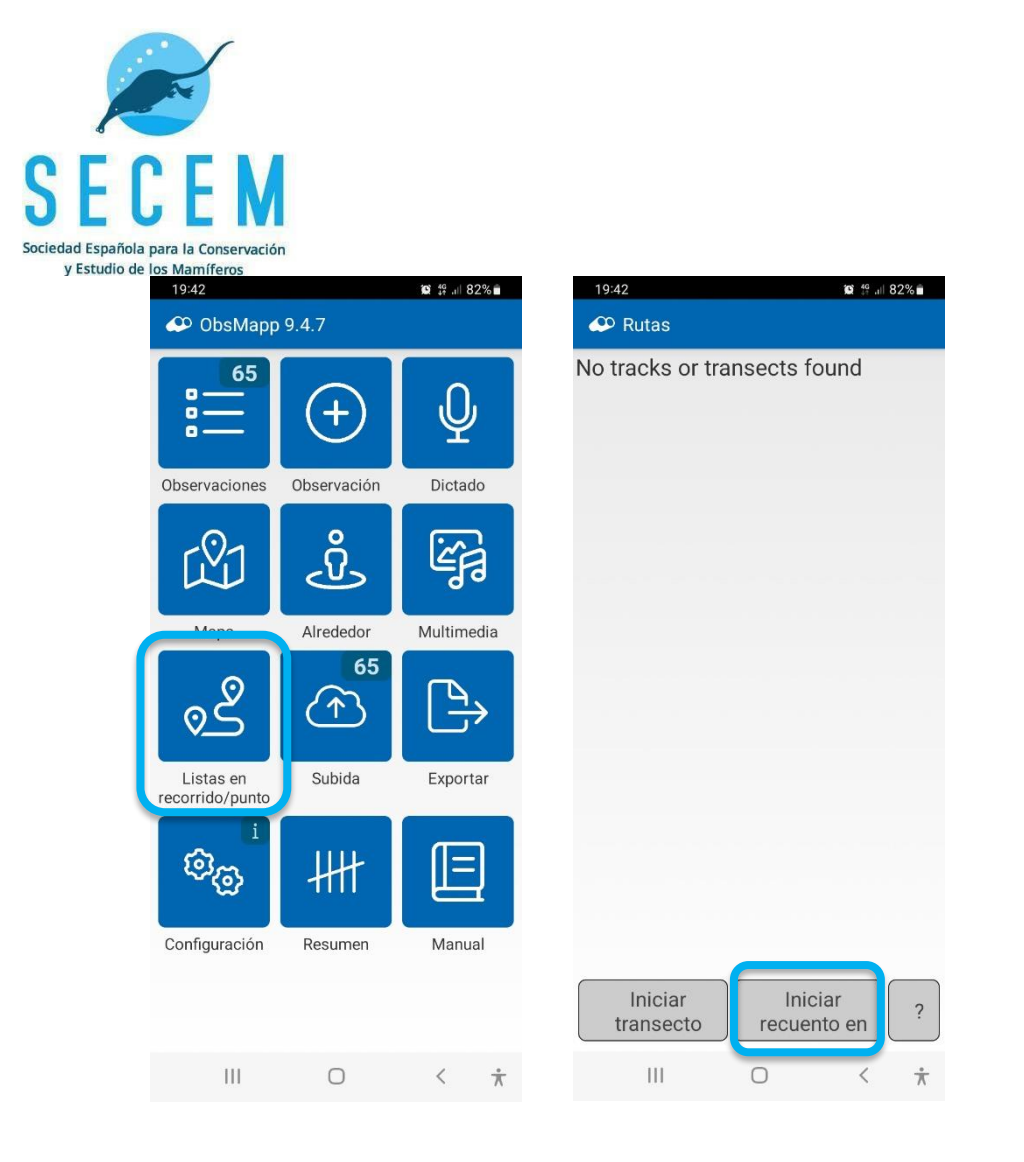

*Fig 2*. A la izquierda pantalla principal de ObsMapp (app de Android). Un rectángulo azul señala el camino para generar el sondeo mediante la herramienta "Recuento en un punto". A la derecha, la pantalla en la que debemos seleccionar "iniciar recuento en un punto"

El "*Recuento en un punto*" estará activo si en la parte superior aparece un punto rojo parpadeante que indica que el GPS de nuestro móvil está activo, y muestra las coordenadas.

A partir de este momento, todas las observaciones registradas se vinculan a ese punto. Es muy importante registrar sólo los rastros que pertenecen a mamíferos hasta que demos el recuento por finalizado (no introducir aves, invertebrados u otras observaciones de otros grupos).

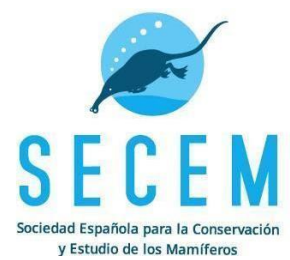

Puedes añadir el tiempo de 30 min desde "*Iniciar recuento*", aunque la app no te avisará con ninguna señal sonora o visual (por eso recomendamos el uso de una alarma).

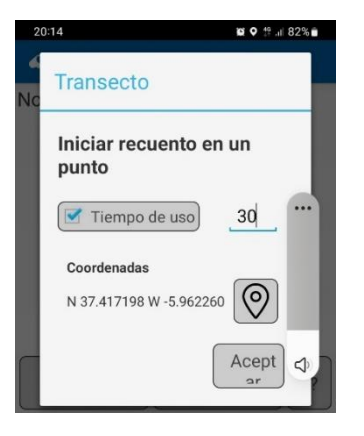

*Fig 3*. Cómo añadir el tiempo de 30 min desde Iniciar recuento.

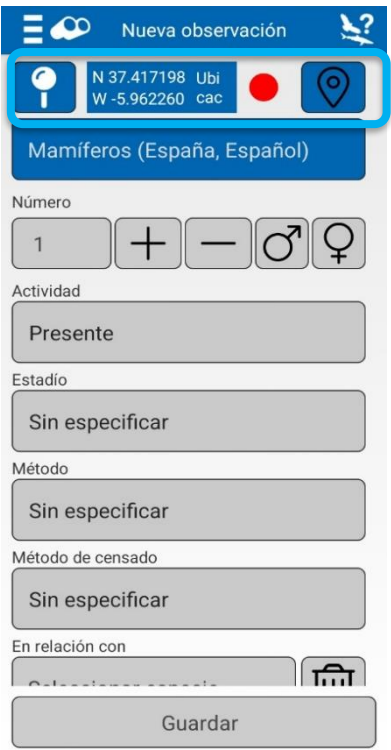

*Fig 4*. Pantalla de Obsmapp a la que accedemos al iniciar un recuento en un punto. Es la misma a la que accedemos desde el menú principal pulsando "Observación" (icono +). Observa en la parte superior el punto rojo y las coordenadas.

#### <span id="page-8-0"></span>Añadir observaciones (desarrollo del recuento en un punto)

Una vez se tenga el "Recuento en un punto" activo, la app abrirá la pantalla en la que permite añadir una nueva observación. Si en algún momento perdemos esta pantalla, podremos acceder de nuevo desde el menú principal pulsando en el icono con el símbolo "+". Observa en la parte

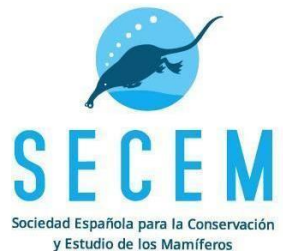

superior el punto rojo y las coordenadas, que indican que el dispositivo ha recibido la señal de los satélites para su ubicación por lo que todas las observaciones quedarán georreferenciadas (fig.4).

Cuando encuentres un rastro de mamífero, deberás incluir el nombre de la especie a la que pertenece (al nivel taxonómico que conozcamos), e indicar en la casilla "*Método*" que se trata de "*excrementos*", "*huellas de pisadas*", "*rastro de alimentación*", etc. Al empezar a escribir el nombre de una especie de mamífero la app nos sugiere las opciones que coinciden con esas letras, no hay que terminar de escribir el nombre completo. Se recomienda utilizar la especie como máximo nivel de identificación, sin especificar subespecies. Durante este sondeo se apuntan solo las especies de mamíferos (no aves, reptiles, etc.)

Como hemos explicado e[n ¿Qué especies tengo que buscar?](#page-4-2) no ocurre nada si no conocemos la especie que ha dejado el indicio, marcaremos, por ejemplo: "*Mamífero sin identificar*", "*Mustélido sin identificar*", "*Cánido sin identificar*", "*Felis spec*.", "*Canis spec*". Si estamos casi seguros, pero no del todo, la mejor opción es marcar la especie con el signo de interrogación que encontrarás junto al icono de macho/hembra. En el caso de que no te aparezcan especies de mamíferos al intentar introducir la especie, hay que pulsar en la esquina superior derecha (donde hay una silueta de una rapaz, un tiburón y una interrogación) y en las opciones que se despliegan elegir "Mamíferos (España) o Mamíferos (Portugal)".

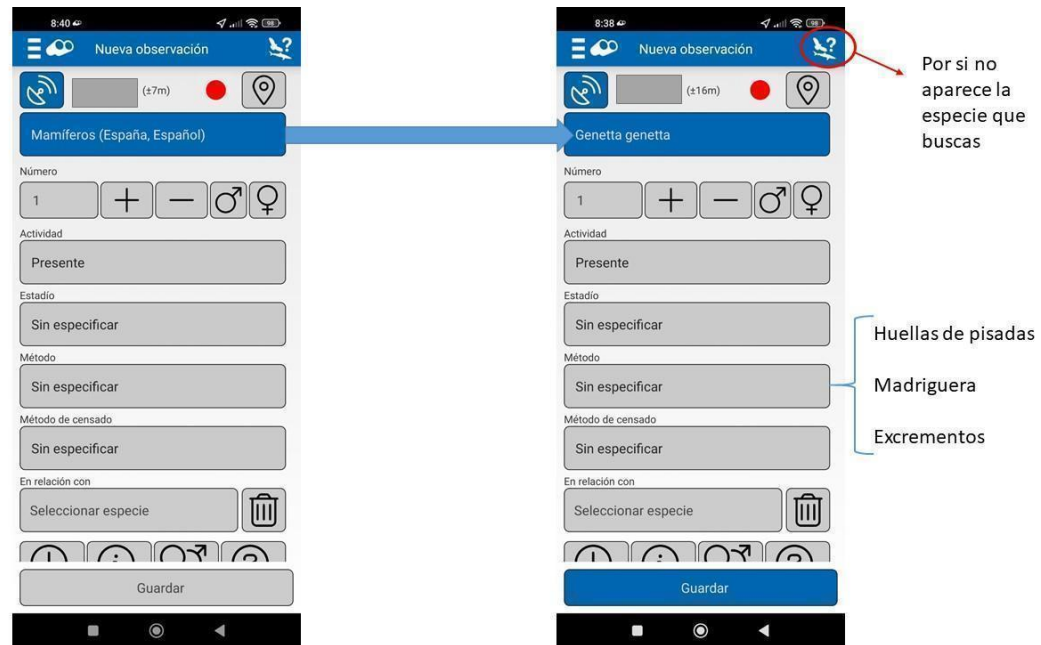

*Fig 5*. Elección de gineta en la pantalla de "añadir observación"

En la zona inferior de esta misma pantalla, aparece la opción de tomar una fotografía.

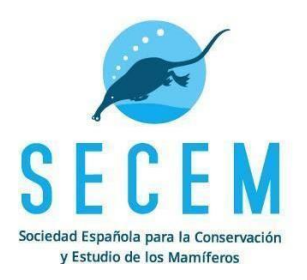

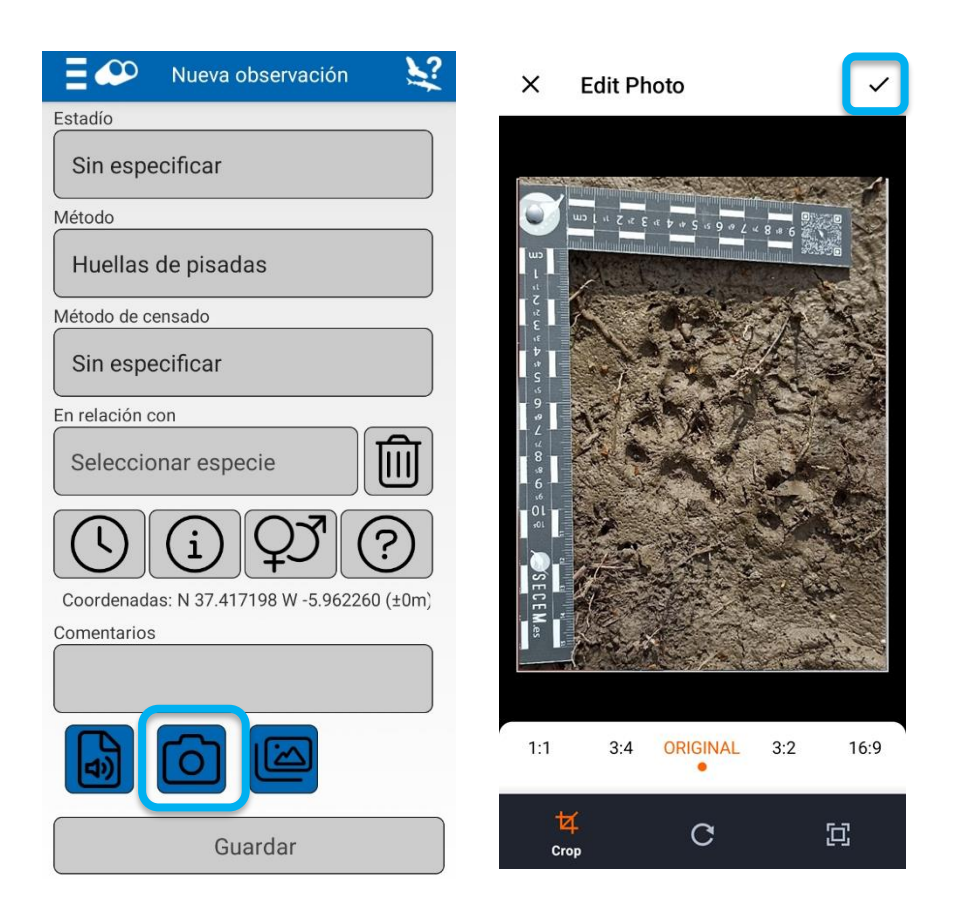

*Fig 6*. Izquierda: Zona inferior de la misma pantalla en la que aparece el icono para añadir una fotografía. Derecha, pantalla a la que llegamos una vez realizada la fotografía que permite editarla. Para terminar de añadir la fotografía hay que pulsar el icono de verificación en la parte superior derecha.

Es conveniente hacer varias fotografías del rastro junto a una referencia de tamaño como hemos explicado en el apartado [Cómo fotografiar correctamente rastros de mamíferos.](#page-3-0) Al pulsar en el icono de la cámara de fotos se abre la cámara del móvil. Habrá que realizar la fotografía y aceptarla posteriormente pulsando el icono  $\checkmark$  que aparece en la parte superior derecha de nuestra foto. También ofrece algunas opciones de recorte, que puedes usar o no.

Por último, **es muy importante que pulses "Guardar"** para que la observación (y las fotografías asociadas) se guarden en nuestro móvil. La app volverá de nuevo a la pantalla para añadir una nueva observación (es posible que aparezca el nombre de la última especie que introdujiste, no te preocupes, todo está correcto). Repite el proceso cada vez que encuentres un rastro de una especie que creas que es diferente o un rastro de una especie dudosa. Para comprobar que lo estas haciendo bien puedes consultar desde el menú principal, en la zona superior izquierda el rectángulo de "Observaciones" donde verás las observaciones acumuladas.

#### <span id="page-10-0"></span>Finalizar el recuento

Una vez transcurridos los 30 minutos, debemos finalizar el recuento en un punto. Para ello basta con ir al menú principal "listas en recorrido/punto" y pulsar "Detener recuento".

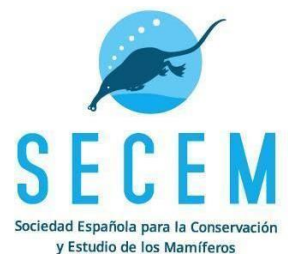

Posteriormente, se abre una nueva pantalla en la que se pregunta por el grupo de especies muestreado, seleccionar "Mamíferos" y "Anotadas todas las especies".

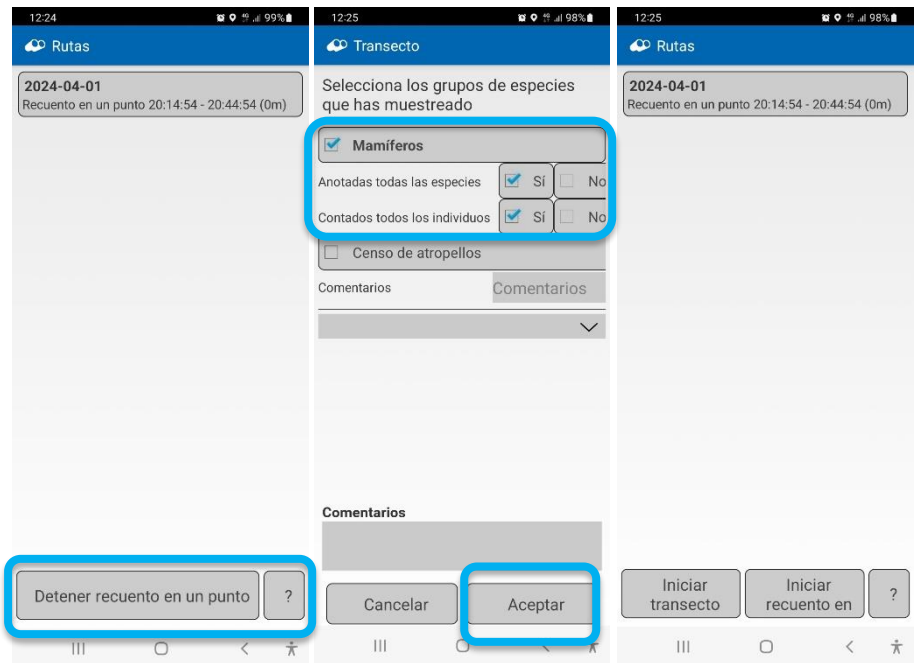

*Fig 7*. Pantallas de Obsmapp para finalizar recuento en un punto. Imagen izda. Pulsar para detener recuento. Imagen central en donde hay que señalar mamíferos y anotadas todas las especies y todos los individuos, posteriormente hay que pulsar "Aceptar". La imagen derecha es la imagen a la que nos lleva automáticamente la app por si queremos iniciar un nuevo sondeo.

#### <span id="page-11-0"></span>Subir los datos desde tu móvil a la web observation

Los datos se almacenan en tú móvil hasta que no los subas a la plataforma observation, con los riesgos que esto conlleva (pérdida, fallo funcionamiento…). Para subir los datos, hay que ir al menú principal, pulsar en la opción "Subida" y marcar "Waarmening/observation" e "Incluir observaciones sin certeza". Los datos tardarán unos minutos hasta que sean visibles en la web.

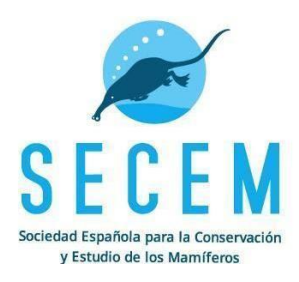

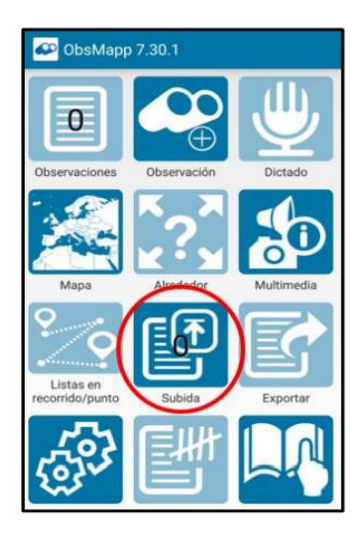

*Fig 8*. Pantalla del menú principal de Obsmapp donde indica cómo subir nuestras observaciones.

#### <span id="page-12-0"></span>Importar transectos desde el móvil al proyecto MOMAT

En este punto, los datos están seguros, pero no compartidos. No se pueden usar para el proyecto a menos que los compartas con nosotros importando tu recuento el proyecto MOMAT. Para ello usaremosla opción de "**importar como visita proyecto**". Este paso es muy importante y hay que realizarlo siempre cuando lleguemos a casa o la oficina, mejor desde un PC puesto que la pantalla nos permitirá visualizarlo todo mejor.

Haz clic en tu nombre de usuario (parte superior derecha) y en el desplegable "*Mi Observation.org*" > "*Mis sesiones*" > *Transectos con móvil*, y seleccionar haciendo clic en la fecha del muestreo realizado que queremos compartir. Se abrirá una nueva página denominada "*Lista en un punto (recuento) de nombredeusuario*" (Ver fig 9.). A continuación, busca la opción "*Importar como visita proyecto*" y elegir el proyecto MOMAT en el desplegable.

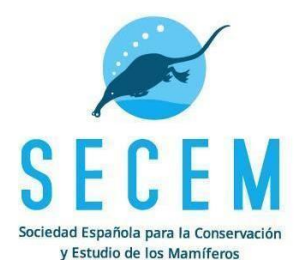

#### Lista en un punto (recuento) de Juan Matutano Cuenca

**C** Borra

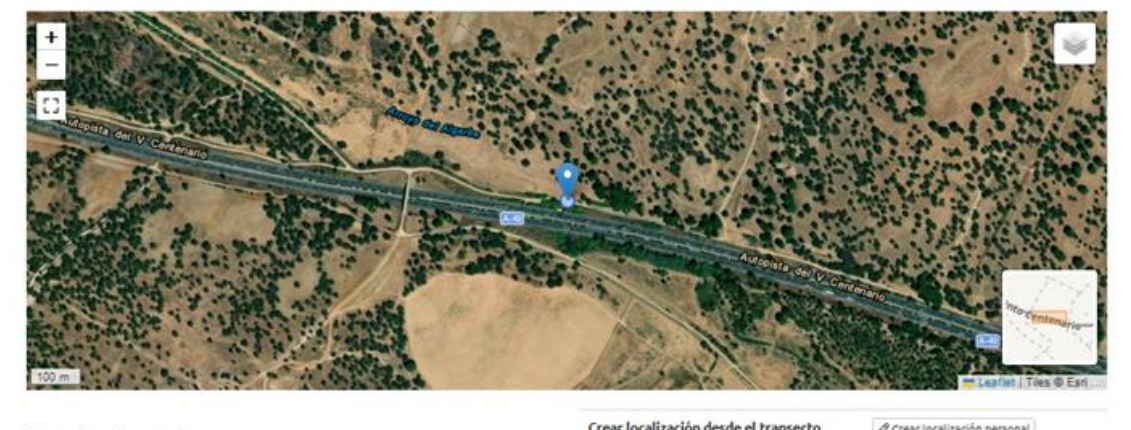

#### Especies observadas

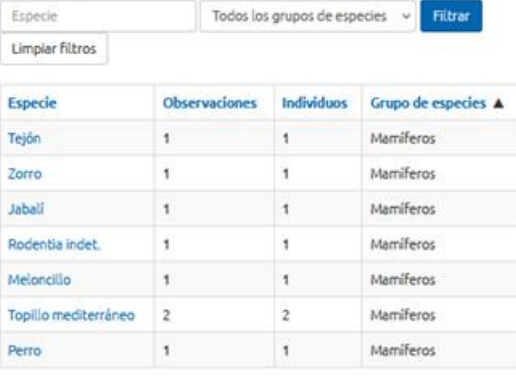

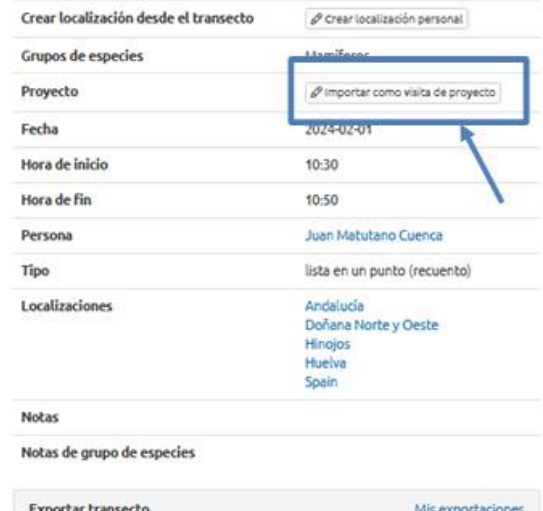

*Fig 9*. Ejemplo de pantalla en observation.org con los resultados de una "Lista (recuento) en un punto". Se observa la ubicación en el mapa del punto y las especies observadas. Con una flecha y una elipse se señala "importar como visita de proyecto" para compartir tu conteo con el proyecto MOMAT, que habría que seleccionar de un desplegable.

KML

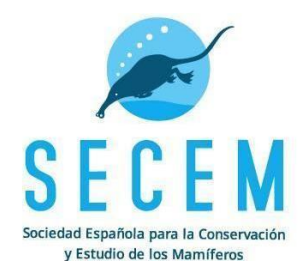

Posteriormente, elegir en localización "*España (tierra firme)*", hacer clic en la cuadrícula de verificación (fig. 10) y, finalmente, en "*Importar transecto*".

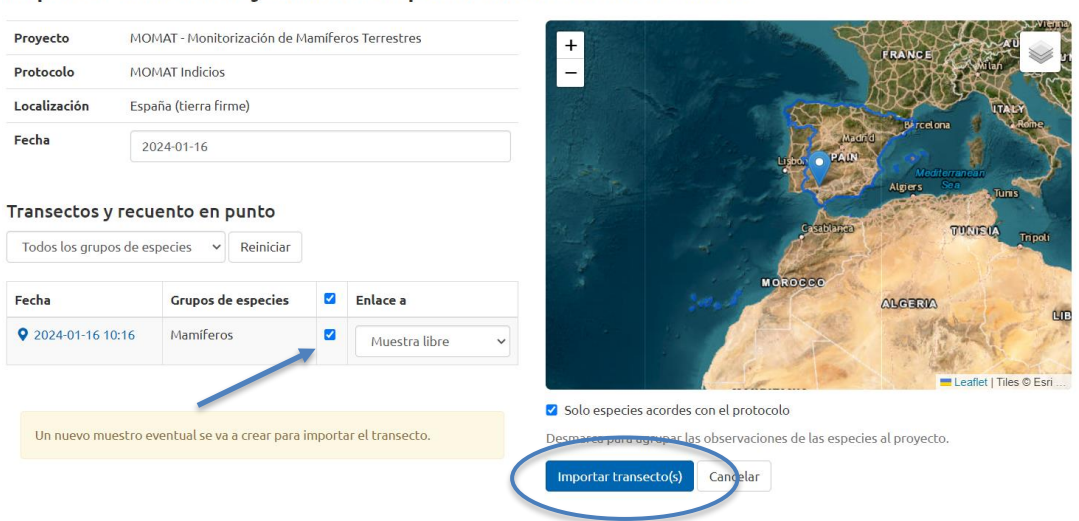

Importar transectos y conteos en punto como una nueva visita

*Fig 10*. Ejemplo de pantalla en observation.org una vez seleccionado del desplegable el proyecto MOMAT y de localización "España (tierra firme)". Con una flecha y una elipse se señala la casilla de verificación y el botón final para importar el transecto/recuento.

Por último, llegaremos a la página de nuestra visita ya compartida con el proyecto. En ella seleccionaremos la opción tipo de muestreo "Conteo en un punto" y pulsaremos "Guardar", (Fig.11). Y esto sería todo, habría que repetir el proceso por cada sondeo en punto que realicemos ¡Muchas gracias por tu atención!

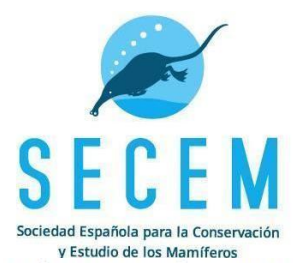

Editar visita el 2024-01-16 de MOMAT - Monitorización de Mamíferos Terrestres -MOMAT Indicios - España (tierra firme)

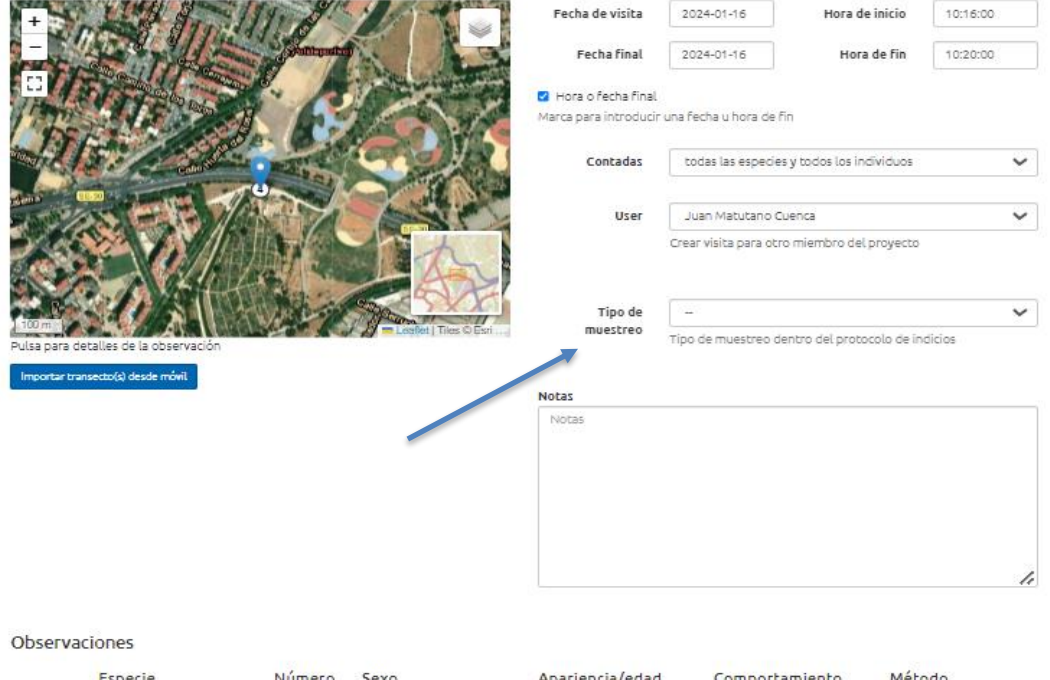

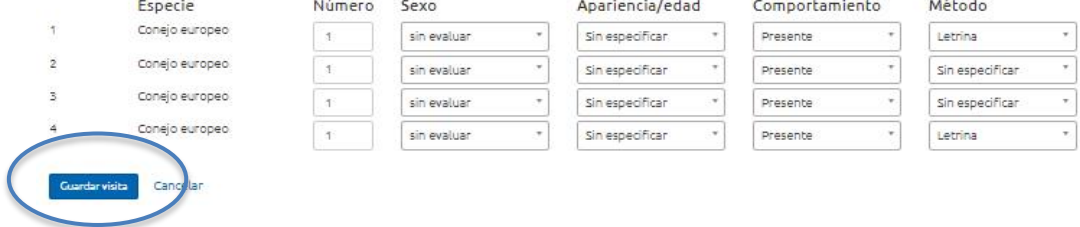

*Fig 11*. Ejemplo de pantalla final en observation.org una vez se ha importado el recuento en un punto. Con una flecha y una elipse se señala el desplegable para elegir el tipo de muestreo correcto (en el caso de conteos en un punto se dejaría la opción en blanco) y el botón azul para guardar la visita (muestreo).

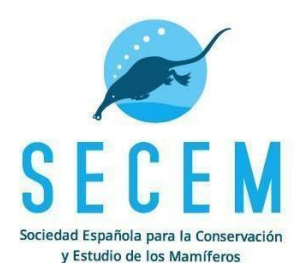

## <span id="page-16-0"></span>ANEXO I ESPECIES OBJETIVO

Erizo europeo (*Erinaceus europaeus*), erizo moruno *(Atelerix algirus),* Topo de Aquitania *(Talpa Aquitania),* Topo ibérico *(Talpa occidentalis),* lobo *(Canis lupus),* zorro (*Vulpes vulpes),* armiño (*Mustela erminea),* comadreja (*Mustela nivalis),* turón (*Mustela putorius),* visón americano (*Mustela vison),* visón europeo (*Mustela lutreola),* marta *(Martes martes),* garduña (*Martes foina),* tejón *(Meles meles),* nutria *(Lutra lutra),* oso *(Ursus arctos),* mapache *(Procyon lotor),* meloncillo *(Herpestes ichneumon),* gineta *(Genetta genetta),* gato montés *(Felis silvestris),* gato montés africano *(Felis libyca),* lince ibérico *(Lynx pardinus),* jabalí *(Sus scrofa),* ciervo *(Cervus elaphus),* gamo *(Dama dama),* corzo *(Capreolus capreolus),*  rebeco cantábrico *(Rupicapra parva),* sarrio *(Rupicapra pyrenaica),* cabra montés *(Capra pyrenaica),*  muflón *(Ovis gmelini),* arruí (*Ammotragus lervia),* ardilla *(Sciurus vulgaris),* marmota *(Marmota marmota),*  castor europeo *(Castor fiber),* rata de agua (*Arvicola sapidus),* rata topera (*Arvicola montícola),* topillo pirenaico *(Microtus gerbei*), topillo lusitano *(Microtus lusitanicus),* topillo mediterráneo (*Microtus duodecimcostatus),* Rata almizclera *(Ondatra zibethicus),* Ratón espiguero *(Micromys minutus),* rata negra (*Rattus rattus),* rata parda (*Rattus norvegicus),* coipú *Myocastor coypus,* liebre europea (*Lepus europaeus),* liebre ibérica (*Lepus granatensis),* liebre del piornal (*Lepus castroviejoi),* liebre de El cabo *(Lepus capensis),* conejo europeo (*Oryctolagus cuniculus).*